## aeroqual<sup>88</sup>

# **Set time zone and measurement units**

Written By: Tanya Taylor

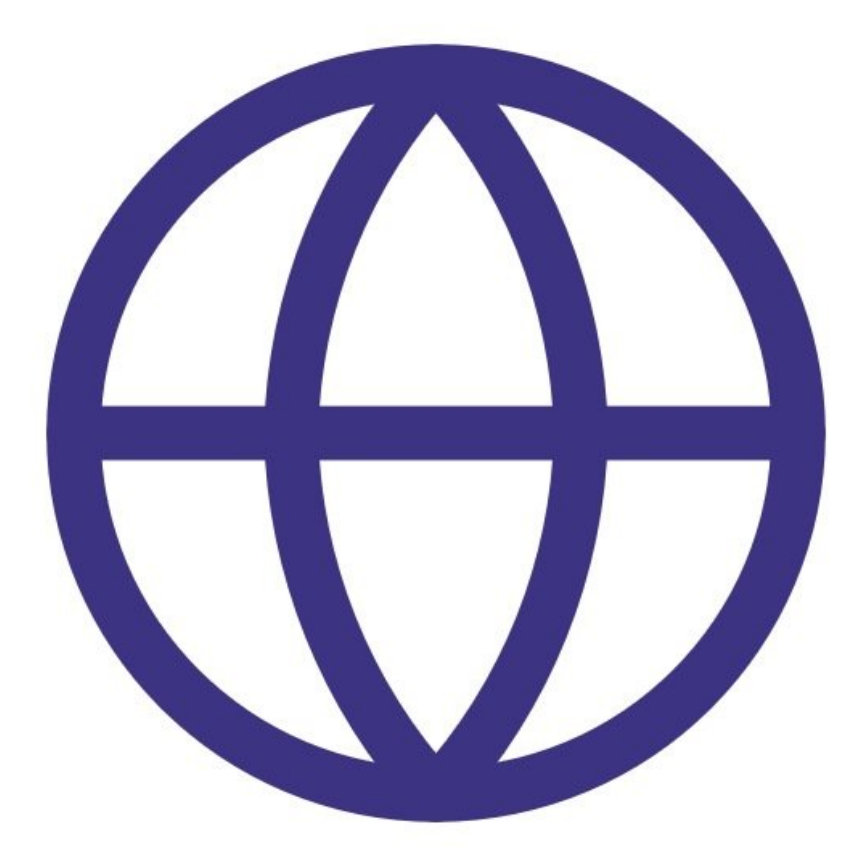

### **Step 1 — Enter Configure app**

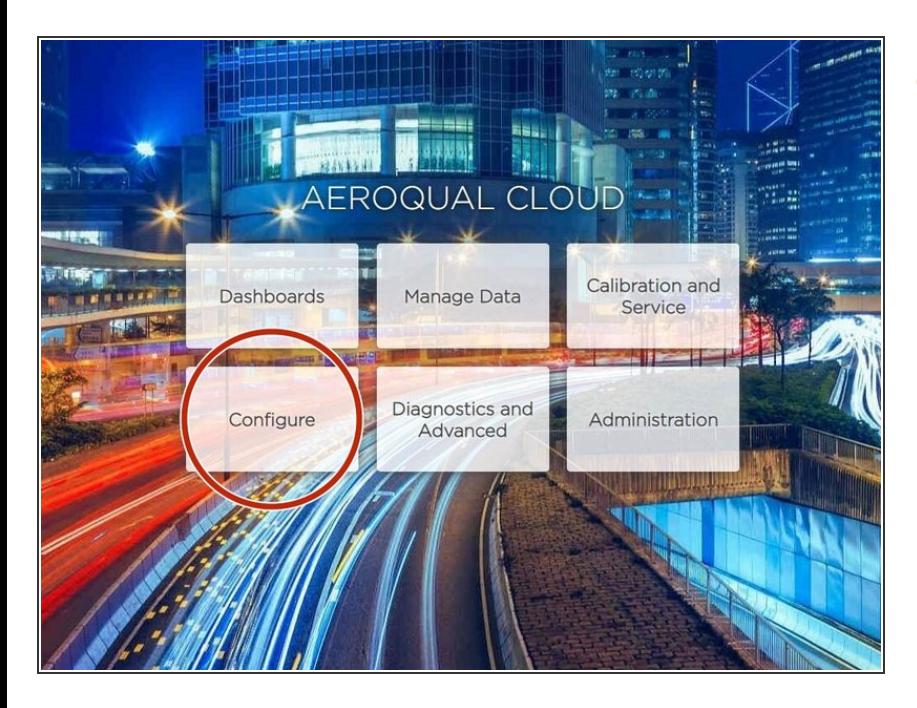

From the Aeroqual Connect or Aeroqual Cloud home screen, select **Configure.**  $\bullet$ 

#### **Step 2 — Set time zone**

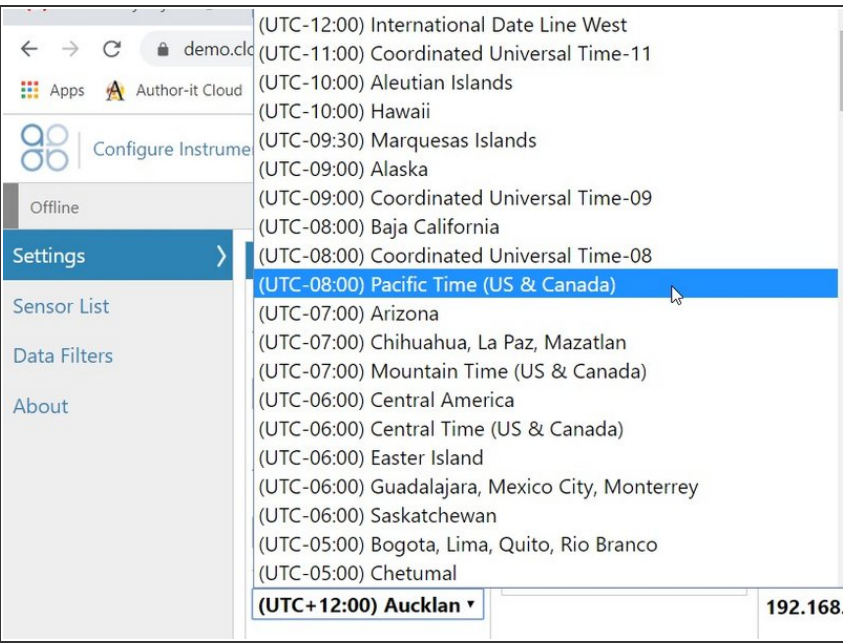

- Select **Settings** from the side menu.
- Select your local time zone from the **Time zone** drop-down list.  $\bullet$

#### **Step 3 — Set measurement units**

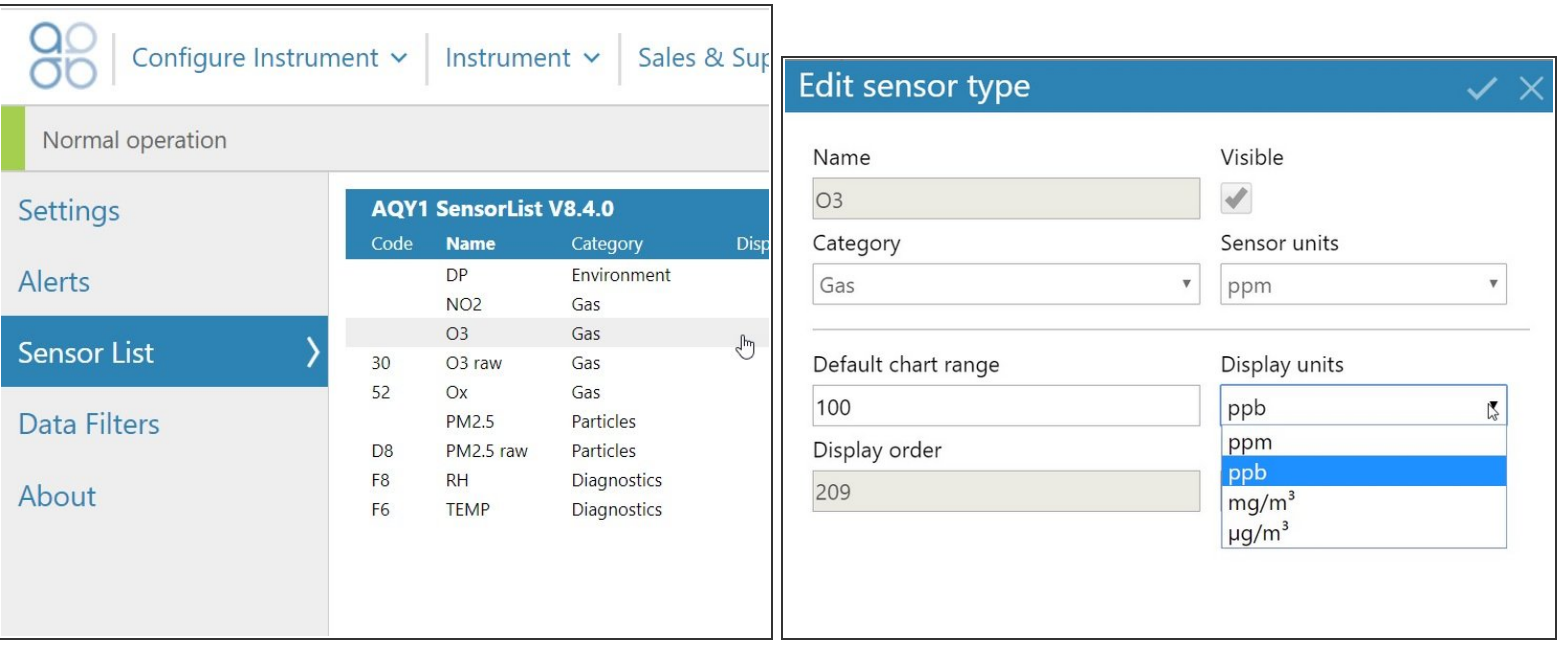

- By default, all gas units are presented as **ppm** and all particle units are presented as **ug/m-3**. To change this:  $\binom{1}{1}$
- Select **Sensor List** from the side menu.
- Click the sensor type you want to change. This opens the **Edit sensor type** dialog box.
- Select your desired measurement unit from the **Display units** drop down.
- $\widehat{I}$ ) You can have a different unit for each sensor type.
- $(i)$  These changes only affect how units display on the software interface. The units stored in the database are always ppm for gas and ug/m3 for particles.

#### **Step 4 — Check settings are active**

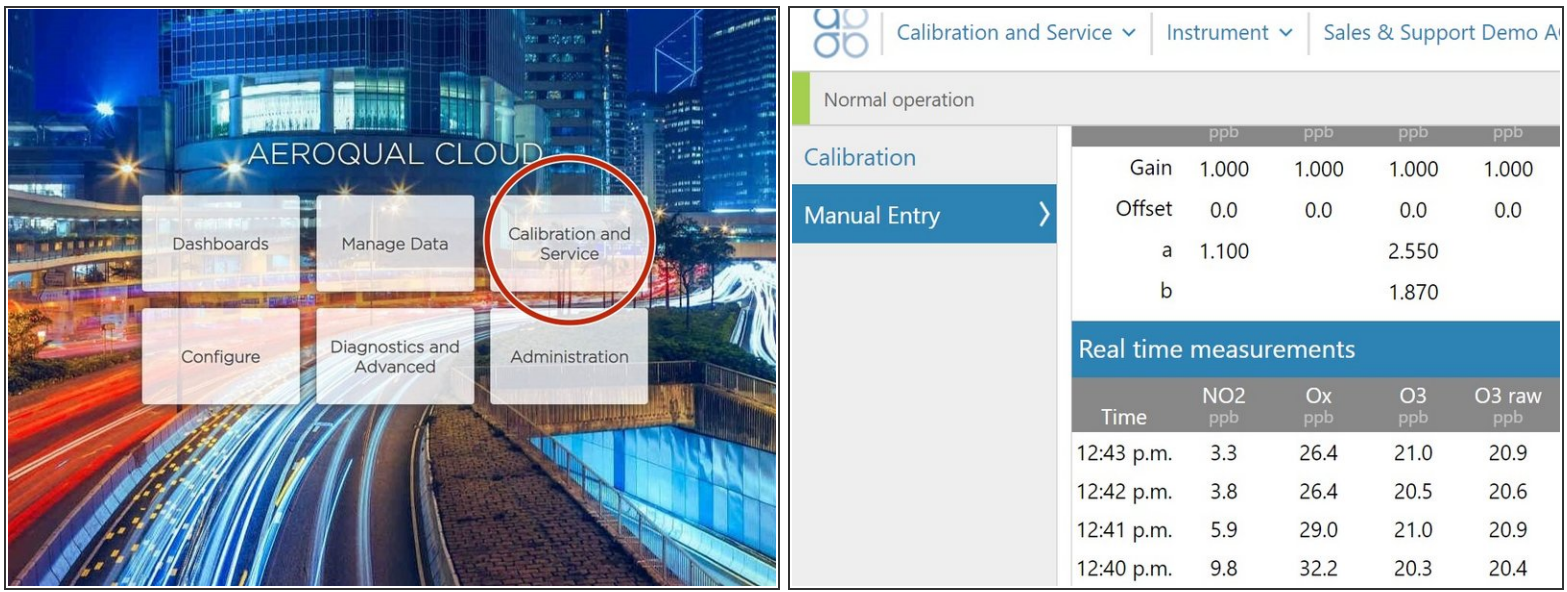

- To make sure data is displaying in the correct time zone and measurement units, go to your home screen and select **Calibration and Service.**  $\bullet$
- Select **Manual Entry** from the side menu and look at the real-time measurements table.

For further support, contact [Technical](https://www.aeroqual.com/support/technical-enquiry) Support.